## **Workforce Mobile (Android)**

### **Performing Employee Tasks**

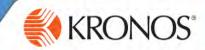

#### **Home Screen Overview**

#### Server Name:

KRONOS"

S

8

G

#

5

0

a

Time-Off Rec

0]

1:34 PM

https://timekeeping.claremont.edu/mobile

#### **GET THE APP**

#### Logging On

When you start the Kronos Mobile app, your device connects to your organization's Workforce Central server, using an IP address you supply. You can then log on using your existing HMC credentials.

#### Alerts

If there are matters requiring your attention, they will appear as alerts. Tap the Alerts icon to view all of your alerts.

#### Tasks

Simply tap a task to drill down and view its details. Scroll down to access more tasks. Depending on your role, some tasks may not be accessible.

#### Refresh

Tap to update the screen with the latest data from the server. It's a good idea to refresh after making edits.

Anyone can download and try out the Kronos Mobile app – check your device's app store to get it and enter https://timekeeping.claremont.edu/mobile for the server address.

#### Offline Mode

If you cannot connect to your server, tap here to enter Offline mode. Any edits you make will upload the next time you are online.

#### Context

Tap to change the Time Period you are viewing. All information you view will be in this context until you change it.

#### Location

We are not restricting punches by location at this time

#### **Punch In or Out**

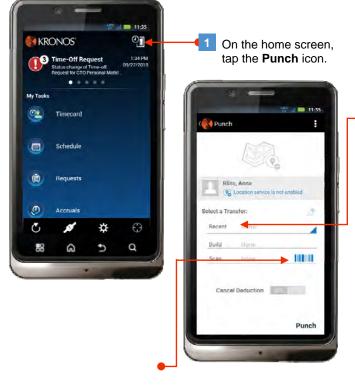

#### When to Make a Transfer

All students and anyone with multiple jobs must make a job transfer for each shift they work.

Select the transfer only when punching In for the transfer; do no select the transfer again when punching Out.

If you are starting a shift requiring a transfer, tap

Recent for a recently-used transfer, or Build to select
a new one. If you aren't transferring, skip to Step 4.

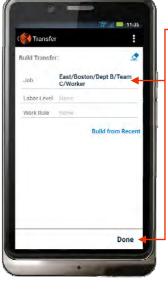

If building a new transfer, select the relevant options and tap **Done**.

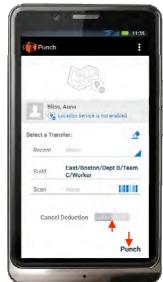

# **Workforce Mobile (Android)**

## **Performing Employee Tasks**

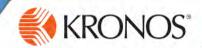

#### **View or Edit Your Timecard**

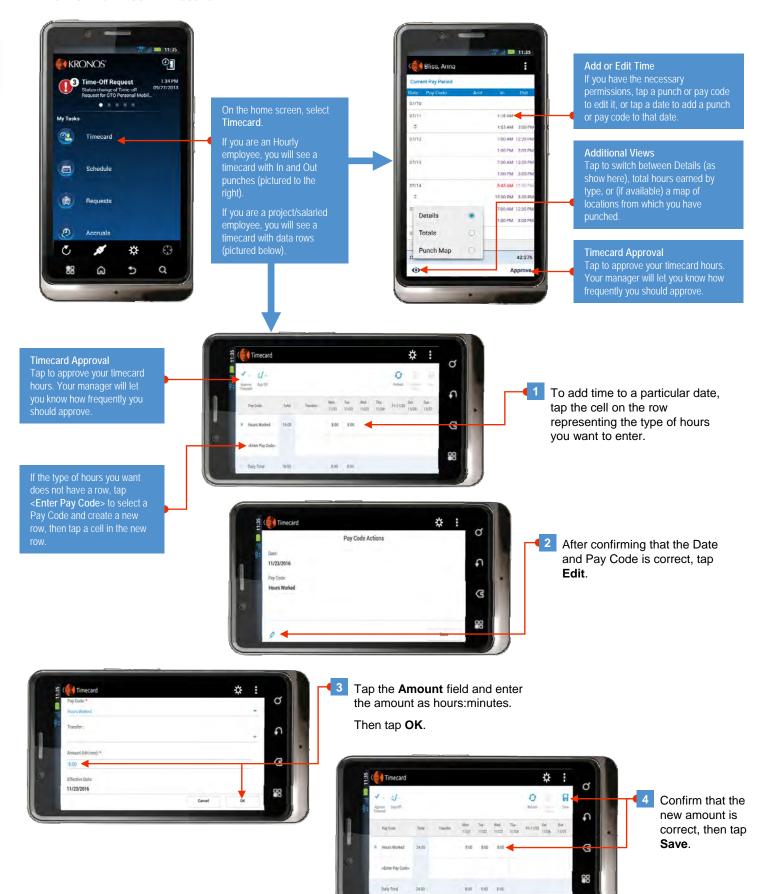